# Light section sensor for object measurement

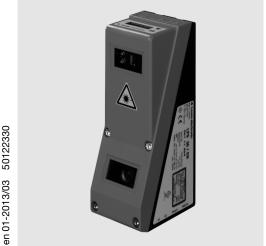

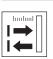

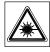

200 ... 600 mm

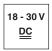

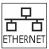

- Light section sensor for object measurement (width, height and position measurement)
- Measurement time 10ms
- Measurement range: 200 ... 600mm
- Length of laser line: max. 140mm
- Integrated analog interface
- Configuration via Fast Ethernet
- OLED display with key pad for alignment aid and status display: "set inspection task"
- Measurement value display in mm on OLED display as an alignment aid
- Up to 4 measurement fields / 8 detection fields with logic operation option
- Up to 16 inspection tasks
- Activation input, trigger input, cascading output

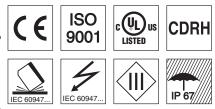

#### **Accessories:**

#### (available separately)

- Mounting systems BT 56, BT 59
- Cable with M12 connector (K-D ...)

# **Dimensioned drawing** 290 15 C +Z Transmitter В Receiver С Optical axis D

- X1: M12x1 connector, 8-pin, A coded
- X2: M12x1 socket, 4-pin, D coded Е
- X3: M12x1 socket, 8-pin, A coded (LES 36 HI/VC6)
- G X4: M12x1 socket, 5-pin, A coded (LES 36 HI/VC6)
- Н FE screw
- OLED display and membrane keyboard J
- Κ M4 thread, 4.5 deep
- Holder for mounting system BT 56 / BT 59
- Zero point and orientation of the coordinate system for measurement data

# Measurement range, typical

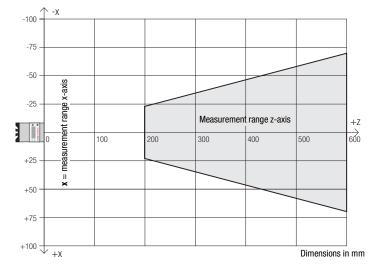

## **Specifications**

#### **Optical data**

Measurement range 1) 200 ... 600 mm (z direction) Light source laser Wavelength 658nm (visible red light)

Max. output power < 8mW

< 3ms (adjustable from 0.1 ms ... 1.31 ms) approx. 170x1.5 mm at 600 mm Pulse duration

Laser line

#### Error limits (relative to measurement distance)

Resolution in **x** direction <sup>2) 3)</sup>
Resolution in **z** <sup>2)</sup>direction <sup>3)</sup> 0.2 ... 0.6mm 0.1 ... 09mm Linearity in **z** direction <sup>3)</sup>
Repeatability in **z** direction <sup>3)</sup> ≤ ±0.5% ≤ 0.25 % B/W detection thresh. (6 ... 90% rem.) ≤ 0.5%

Object detection

0.6 ... 2mm Minimum object size in x direction 4) Minimum object size in z direction 2) 0.4 ... 3mm

**Timing** 

Measurement time ≥10ms (configurable) Delay before start-up approx. 1.5s

**Electrical data** 

18 ... 30VDC (incl. residual ripple)  $\leq 15\%$  of  $U_B$ Operating voltage U<sub>B</sub> 5)

Residual ripple ≤ 200 mA Open-circuit current Ethernet interface

Switching outputs 4 / 100mA / push-pull 6) on X3 (LES 36 HI/VC6 only)

(ready) / 100 mA / push-pull <sup>6)</sup> on X1 (cascading) / 100 mA / push-pull <sup>6)</sup> on X1

(selection of inspection task) on X3 (LES 36 HI/VC6 only) Inputs

(trigger) on X1 1 (activation) on X1 ≥ (U<sub>B</sub>-2V)/≤ 2V

Signal voltage high/low

Analog output (only LES 36 HI/VC6)

voltage 1 ... 10V,  $R_L \ge 2k\Omega$  current 4 ... 20mA,  $R_L \le 500\Omega$ Analog output

**Indicators** 

Green LED continuous light ready no vóltage

Yellow LED continuous light Ethernet connection available flashing Ethernet data transmission active

no Ethernet connection available

**Mechanical data** 

Housing aluminum frame with plastic cover

Optics cover glass Ğ20g Weight

Connection type M12 connector

**Environmental data** 

Ambient temp. (operation/storage) Protective circuit <sup>7)</sup> -30°C ... +50°C/-30°C ... +70°C 1, 2, 3 VDE safety class Protection class III, protective extra-low voltage

IP 67

2M (according to EN 60825-1 and 21 CFR 1040.10 with Laser Laser class Notice No. 50)

IEC/EN 60947-5-2, UL 508 Standards applied

1) Luminosity coefficient 6% ... 90%, entire detection range, at 20°C after 30 minutes warmup time, medium range U<sub>B</sub>

Minimum and maximum value depend on measurement distance
Reflectivity 90%, identical object, identical environment conditions, measurement object ≥ 50x50mm²

Minimum value, depends on distance and object, requires testing under application conditions

For UL applications: for use in class 2 circuits according to NEC only

The push-pull switching outputs must not be connected in parallel 1=transient protection, 2=polarity reversal protection, 3=short circuit protection for all outputs, requires external

protective circuit for inductive loads

#### **Tables**

| LED    | State                 | Display during measurement operation |
|--------|-----------------------|--------------------------------------|
| green  | continu-<br>ous light | Sensor ready                         |
|        | off                   | Sensor not ready                     |
| yellow | continu-              | Ethernet connec-                     |
|        | ous light             | tion established                     |
|        | flashing              | Ethernet data                        |
|        |                       | transmission                         |
|        |                       | active                               |
|        | off                   | No Ethernet                          |
|        |                       | connection                           |

# **Diagrams**

## Line length/measurement range (typical)

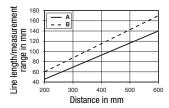

- A Measurement range
- B Line length

#### Resolution (typical)

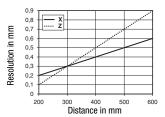

### Remarks

# Approved purpose:

This product may only be used by qualified personnel and must only be used for the approved purpose. This sensor is not a safety sensor and is not to be used for the protection of persons.

#### Warmup time:

After a warmup time of 30 min., the light section sensor has reached the operating temperature required for an optimum object measurement.

#### For UL:

CAUTION - Use of controls or adjustments or performance of procedures other than specified herein may result in hazardous light exposure.

# Light section sensor for object measurement

## Interface assignments

| X1 - logic and power |                    |       |
|----------------------|--------------------|-------|
| Pin No.              | Signal             | Color |
| 1                    | +24VDC             | WH    |
| 2                    | InAct (activation) | BN    |
| 3                    | GND                | GN    |
| 4                    | OutReady (ready)   | YE    |
| 5                    | InTrig (trigger)   | GY    |
| 6                    | OutCas (cascading) | PK    |
| 7                    | do not connect     | BU    |
| 8                    | do not connect     | RD    |

| 8        | do not connect  |  |
|----------|-----------------|--|
| 8-nin M1 | 12 nlug A coded |  |

| X2 - Ethernet |        |       |
|---------------|--------|-------|
| Pin No.       | Signal | Color |
| 1             | Tx+    | YE    |
| 2             | Rx+    | WH    |
| 3             | Tx-    | 0R    |
| 4             | Rx-    | BU    |

4-pin M12 socket, D coded

| X3 - logic (LES 36 HI/VC6 only) |           |       |
|---------------------------------|-----------|-------|
| Pin No.                         | Signal    | Color |
| 1                               | Out4      | WH    |
| 2                               | Out3      | BN    |
| 3                               | GND       | GN    |
| 4                               | Out2      | YE    |
| 5                               | Out1      | GY    |
| 6                               | InSel3 1) | PK    |
| 7                               | InSel2 1) | BU    |
| 8                               | InSel1 1) | RD    |

<sup>8-</sup>pin M12 socket, A coded

| X4 - Analog Out |        |                       |       |
|-----------------|--------|-----------------------|-------|
| Pin No.         | Signal | Explanation           | Color |
| 1               | n.c.   | Not connected         | BN    |
| 2               | 4-20mA | Analog current output | WH    |
| 3               | AGND   | Reference potential   | BU    |
| 4               | 1-10V  | Analog voltage output | BK    |
| 5               | FE     | Functional earth      | GY    |

5-pin M12 socket, A coded

 The three InSel1-3 switching inputs are used to select inspection tasks 0-7. "000" means inspection task 0, "001" inspection task 1, etc. The changeover time between two inspection tasks is < 100 ms</li>

# Order guide

Part no. Designation Line Range Sensor

50111329 LES 36HI/VC6 with analog voltage/current output and binary inputs/outputs

# **Configuration - Establish connection to PC**

The LES is configured via a PC using the LESsoft program before it is integrated into the process control.

In order to be able to establish an UDP communication with the PC, the IP address of your PC and the IP address of the LES must lie in the same address range. The LES has no built-in DHCP client, so that you need to set the address manually. This is done the easiest way via the PC.

### Notice!

If you are using a desktop firewall, please ensure that the control can communicate with the LES via the Ethernet interface on ports 9008 and 5634 using UDP. Furthermore, the firewall must allow ICMP echo messages to pass through for the connection test (ping).

If the PC is usually connected to a network using DHCP address allocation, the easiest way to access the LES is by applying an alternative configuration in the TCP/IP settings of the PC and connecting the LES directly to the PC.

♦ Check the network address of the LES by pressing the → button during normal operation of the LES twice in succession, then by pressing ▼ twice and followed by pressing the → button again.

This will take you to the Ethernet submenu and enable you to read the current settings of the LES consecutively when pressing ▼ repeatedly.

♥ Make a note of the values for IP-Address and Net Mask Addr..

The value in Net Mask Addr. specifies which digits of the IP address of the PC and LES must match so that they can communicate with each other.

| Address of the LES | Net mask      | Address of the PC |
|--------------------|---------------|-------------------|
| 192.168.060.003    | 255.255.255.0 | 192.168.060.xxx   |
| 192.168.060.003    | 255.255.0.0   | 192.168.xxx.xxx   |

Instead of **xxx** you can now allocate any numbers between 000 and 255 to your PC, but NOT THE SAME numbers as contained in the address of the LES.

For example 192.168.060.110 (but not 192.168.060.003!). If LES and PC have the same IP address, they cannot communicate with each other.

#### Configuring the IP address for a PC

- ♦ Log in to your PC as an administrator.
- Using Start->System control go to the Network connections
   (Windows XP) menu or to the Network center and release center
   (Windows Vista) menu.
- There select the LAN connection and bring up the associated Features page by right clicking with the mouse.
- Select the Internet protocol (TCP/IP) (by scrolling down, if necessary) and click on Properties.
- In the Internet protocol (TCP/IP) Properties window select the
   Alternate configuration tab.
- Onfigure the IP address of the PC in the address range of the LES. Attention: do not use the same as for the LES!
- Set the Subnet mask of the PC to the same value as the one for the LES.
- Solution Close the configuration dialog by confirming all windows using OK.
- Connect the interface X2 of the LES directly to the LAN port of your PC. Use a KB ET-...-SA-RJ45 cable for the connection.

The PC will first try to establish a network connection via the automatic configuration. This will take a few seconds. Following that the alternative configuration, which you have just set up, is activated, and thus the PC can communicate with the LES.

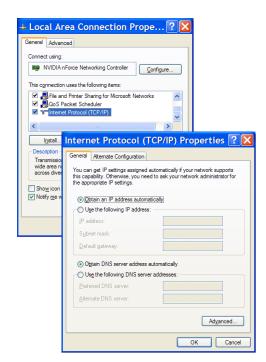

Information about configuring the LES using **LESsoft** software can be found in the Technical Description.

# Commissioning

Notice!

The LES 36HI/VC6, like all other models, is configured via Ethernet with the **LESsoft** software.

- **1.** Configuring the LES see chapter 8 of the Technical Description.
- Programming process control see chapter 9 of the Technical Description. or
- 3. Connecting the switching inputs and outputs accordingly see chapter 6 of the Technical Description.
- **4.** Adapt the IP configuration of the LES via the display in such a way that it can communicate with LESsoft. Here you can change network address and associated net mask as well as the ports via which the LES communicates with process control. The values set via the display are not accepted immediately; they are not effective until the sensor is switched on again.
- 5. You can check the connection by entering the IP address data into **LESsoft** in the IP Configuration area and clicking on the Check Connectivity button.

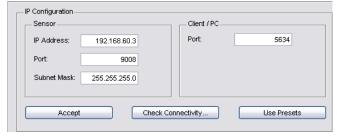

- 6. Configure LES with LESsoft.
- 7. Connect LES to the process control.
- 8. Establish connections for activation, triggering and cascading, if necessary.

LES 36 Hl... - 01 2013/03

# Light section sensor for object measurement

# Installing the configuration software

## System requirements

The PC used should meet the following requirements:

- Pentium® or faster Intel® processor > 1.5 GHz (Pentium 4, Celeron, Xeon) or compatible models by AMD® (Athlon 64, Opteron, Sempron). The processor must support the SSE2 instruction set.
- At least 512 MB free main memory (RAM), 1024 MB recommended
- CD-ROM drive
- Hard disk with at least 1 GB available memory.
- Ethernet port
- Microsoft® Windows XP SP2/3 / Vista SP1 (32 bit)

#### Installation procedure

## O Notice!

If present, uninstall Matlab Runtime before beginning with the installation of the LXSsoft Suite.

The LXSsoft Suite Setup. exe installation program is located on the supplied CD.

#### ∧ Notice!

Copy this file from the CD to an appropriate folder on your hard drive.

#### Administrator privileges are required for the next steps.

- To start the installation process, double-click on file
   LXSsoft Suite Setup.exe.
- § In the first window, click on Next.

In the next window, you can select whether you would like to install **LESsoft** only, or **LPSsoft** and **LRSsoft** in addition.

You will need **LPSsoft** and **LRSsoft** in addition for configuring light section sensors of the LPS or LRS series with your PC.

Select the desired options and click on Next and, in the next window, click on Install.

The installation routine starts. After a few seconds, the window for selecting the installation language for the Matlab Compiler Runtime (MCR) appears. The MCR is used for 3D visualization. It is only available in English or Japanese.

Therefore keep in the Choose Setup Language window the selection English and click on OK.

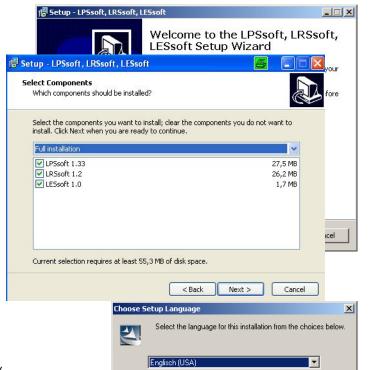

OK

Cancel

Depending on the configuration of your Windows system the adjacent dialog can also appear (missing component VCREDIST X86).

♥ Click on Install

Two additional installation windows will appear, which do not require any further entry.

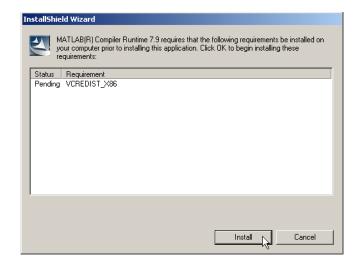

After some time (up to several minutes depending on the system configuration) the start screen of the MCR installer will appear.

♦ Click on Next.

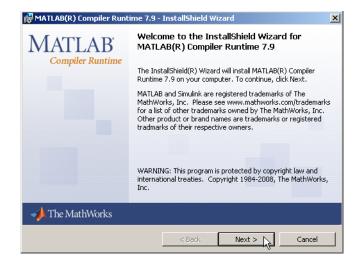

The window for entering user data appears.

Enter your name and the company name and then click on Next.

It is essential that you retain the default folder in the window for the selection of the installation path (Destination Folder).

### The standard path is

C:\Programs\MATLAB\MATLAB Compiler Runtime\.

Solick on Next and in the next window click on Install.

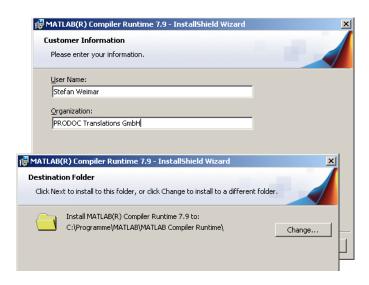

LES 36 Hl... - 01 2013/03

# Light section sensor for object measurement

The installation will start and the adjacent status window will be displayed. This can again take several minutes.

Following successful MCR installation, the InstallShield Wizard Completed window appears.

& Click on Finish to end the MCR-installation.

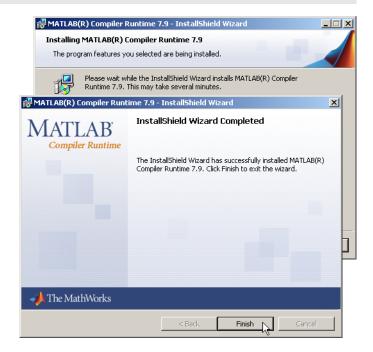

The window for selecting the installation path for **LESsoft** now appears.

The installation of **LESsoft** starts. If you also selected **LPSsoft** and **LRSsoft** for installation, upon completion of the **LESsoft** installation, the same window then reappears for entering the installation path for **LPSsoft** and **LRSsoft**.

♥ Keep the default folder in this case as well and click on Next.

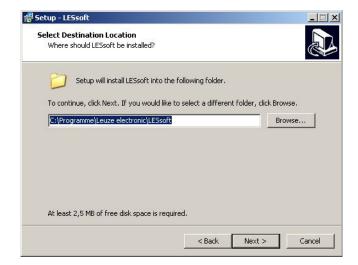

Upon completion of the installation process, the adjacent window appears.

The installation routine added a new Leuze electronic program group in your start menu that contains the installed programs LESsoft and, if selected, LPSsoft and LRSsoft.

Click on Finish and then start the desired program from the Start menu.

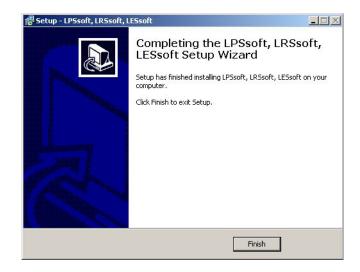

# Possible error message

Depending on the system configuration the adjacent error message can appear at this point.

The cause of this error message is a bug in the MCR installation routine, which does not set the environment variable Path correctly in some systems.

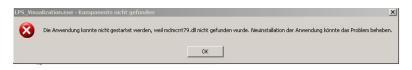

That, however, can easily be corrected without reinstallation of the MCR.

- System control of Windows under System.
- So to the Advanced tab and click on Environment variables.

The Environment variables window opens.

- Scroll down in the System variables area until you find the Path entry.
- Sclick on Path and then on Edit

The Edit system variable window opens.

There in the Variable value field you will find the ;C:\Programs\MATLAB\MATLAB Compiler Runtime\v79\runtime\win32 entry right at the end.

- If this entry is missing, copy the entry from this document and insert it together with the preceding semicolon.
- ♥ Then click on ok and close also all further windows using ok.
- Shut Windows down, restart Windows and then start **LESsoft** by double-clicking on it.

Now the start screen of **LESsoft** appears, as described in chapter 8 of the LES technical description.

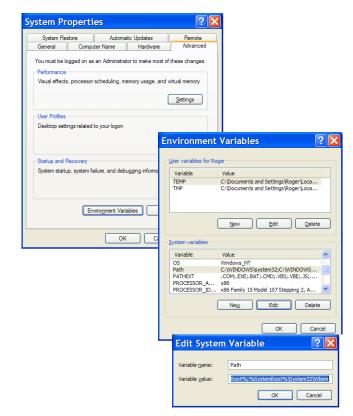

LES 36 Hl... - 01 2013/03